# **HOW TO INITIALIZE THE LCD TV/DVD**

The purpose of initialization is to place the set in a new out of box condition. The customer will be prompted to select a language and program channels after the set has been initialized.

To put the program back at the factory-default, initialize the LCD TV/DVD using the following procedure.

#### **< DVD Section >**

- 1. Turn the power on.
- 2. To enter the service mode, press the service button on the service remote control unit.
	- To cancel the service mode, press [POWER] button on the service remote control unit.
- 3. To put the LCD TV/DVD into the DVD mode, press [CH RETURN] or [PREV CH] on the remote control unit.
- 4. To put the LCD TV/DVD into the Flash clear mode, press [INPUT SELECT] or [SOUCE] buttons on the remote control unit in that order within five seconds.

The following screen appears.

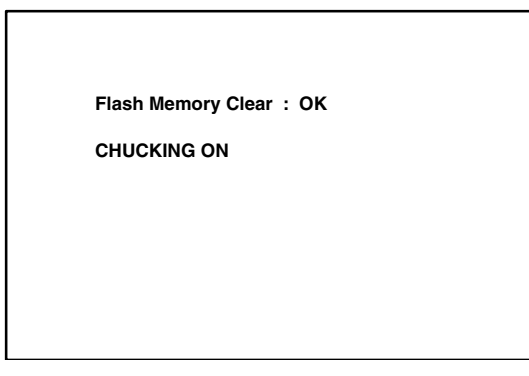

When "OK" appears on the screen, the factory default will be set.

- 5. To exit this mode, press[CHANNEL UP/DOWN] button to go to TV mode, or press [POWER] button to turn the power off.
- **Note:** The name of button may be diffent with the model.

#### **< LCD TV Section >**

- 1. Turn the power on.
- 2. To enter the service mode, press the service button on the service remote control unit.
	- To cancel the service mode, press [POWER] button on the service remote control unit.
- 3. Press [INFO] button on the service remote control unit to initialize the LCD television.
- 4. "INITIALIZED" will appear in the upper left of the screen. "INITIALIZED" color will change to green from red when initializing is complete.

## **FIRMWARE RENEWAL MODE**

#### **< DVD Section >**

- 1. Turn the power on and press [EJECT] button on the remote control unit to put the LCD TV/DVD into DVD mode. Then remove the disc.
- 2. To put the LCD TV/DVD into F/W version up mode, press [9], [8], [7], [6], and [MODE] buttons on the remote control unit in that order. Fig. a appears on the screen.

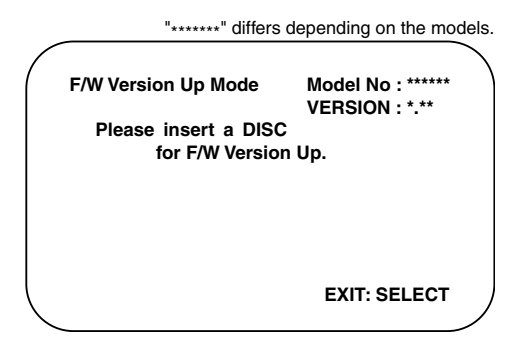

Fig. a Version Up Mode Screen

- 3. Insert the disc for version up into the disc slot.
- 4. The LCD TV/DVD enters the F/W version up mode automatically. Fig. b appears on the screen. Make sure to insert the proper F/W for the state of this model.

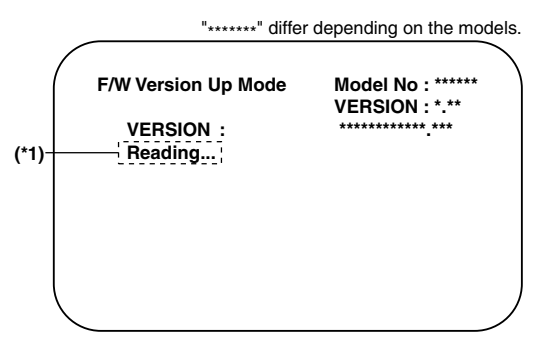

Fig. b Programing Mode Screen The appearance shown in (\*1) of Fig. b is described as follows:

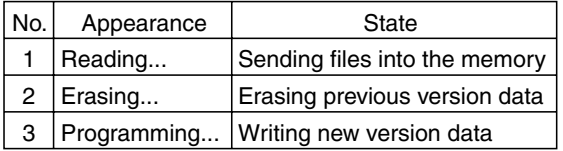

5. After programming is finished, the disc will be ejected automatically. Fig. c appears on the screen and the checksum will be shown in (\*2).

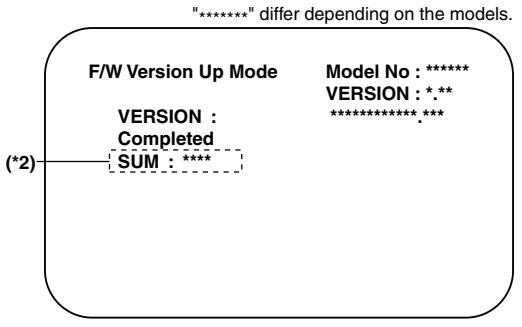

Fig. c Completed Program Mode Screen At this time, no button is available.

- 6. Remove the disc.
- 7. Unplug the AC cord from the AC outlet. Then plug it again.
- 8. Press [EJECT] button on the remote control unit to put the LCD TV/DVD into DVD mode again.
- 9. Press [1], [2], [3], [4], and [INFO] buttons on the remote control unit in that order.

Fig. d appears on the screen.

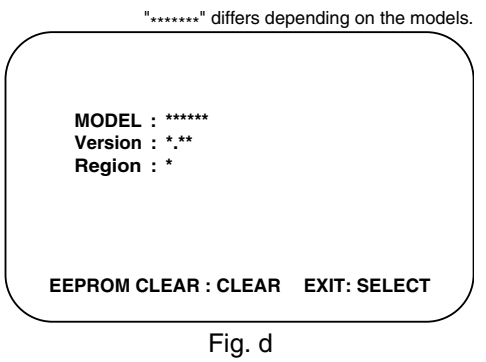

10. Press [CLEAR] button on the remote control unit. Fig. e appears on the screen.

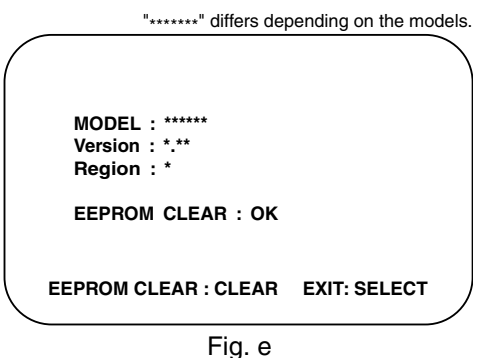

When "OK" appears on the screen, the factory default will be set. Then the firmware renewal mode is complete.

11. To exit this mode, press [CHANNEL UP/DOWN] button to go to TV mode, or press [POWER] button to turn the power off.

### **< LCD TV Section >**

#### **Equipment Required**

- a. USB memory
- b. Remote Control Unit

### **Firmware Update Procedure**

**Note:** There are two states (the User Upgrade and the Factory Upgrade) in firmware update.

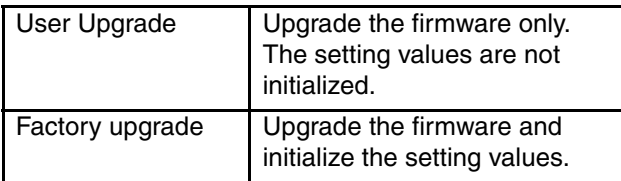

The identification of User Upgrade and Factory Upgrade are done by the filename.

- 1. Turn the power off and unplug the AC Cord.
- 2. Insert the USB memory to the USB port as shown below.

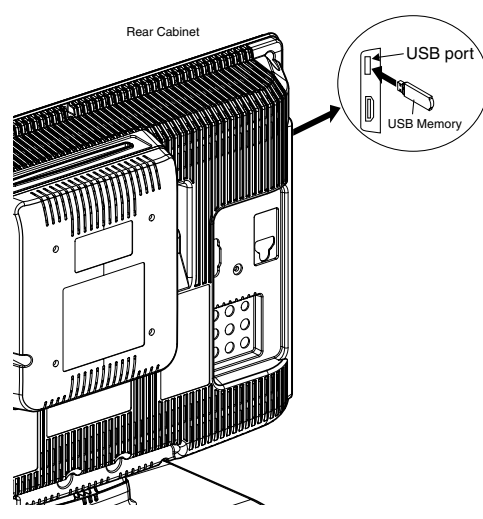

- 3. Plug the AC cord in the wall outlet and turn the power on.
- 4. The update will start and the following will appear on the screen.

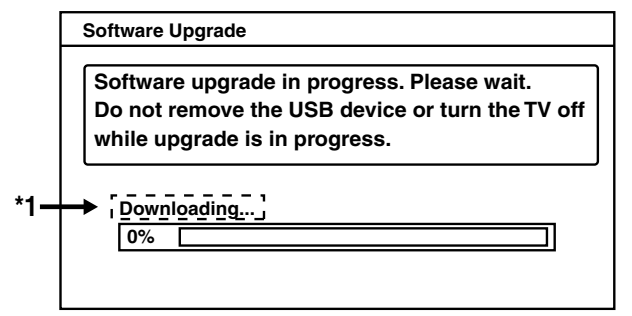

**Note:** If the above screen isn't displayed, repeat from step 1.

The appearance shown in \*1 is described as follows.

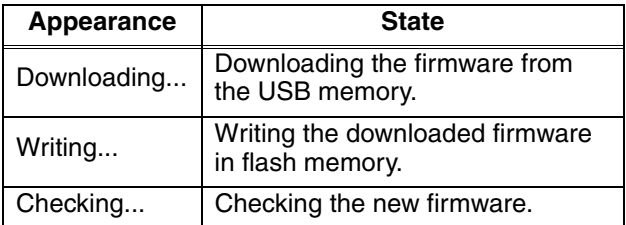

5. When the firmware update is completed, the following will appear on the screen.

**Software Upgrade**

**The software upgrade is completed. Remove USB storage device, unplug and replug power code.**

Unplug the AC cord and kindly remove the USB memory from the USB port. Plug the AC cord in the wall outlet again and turn the power on.

#### **Note:**

When the Factory Upgrade is used, after restating TV, shift to initial screen menu in service mode. "INITIALIZED" will appear on the upper left of the screen. "INITIALIZED" color will change to green from red when initializing is complete.